**Πως να εισάγετε το class1 πιστοποιητικό σας στο Outlook**

**1.** Επιλέξτε **File** → **Options.**

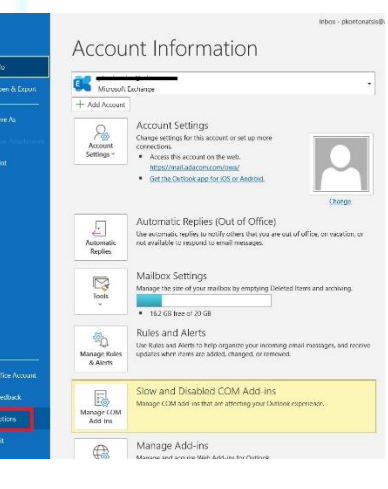

SECURITY BUILT ON TRUST

Cococo

**2.** Κατόπιν επιλέξτε **Trust Center** → **Trust Center Settings**

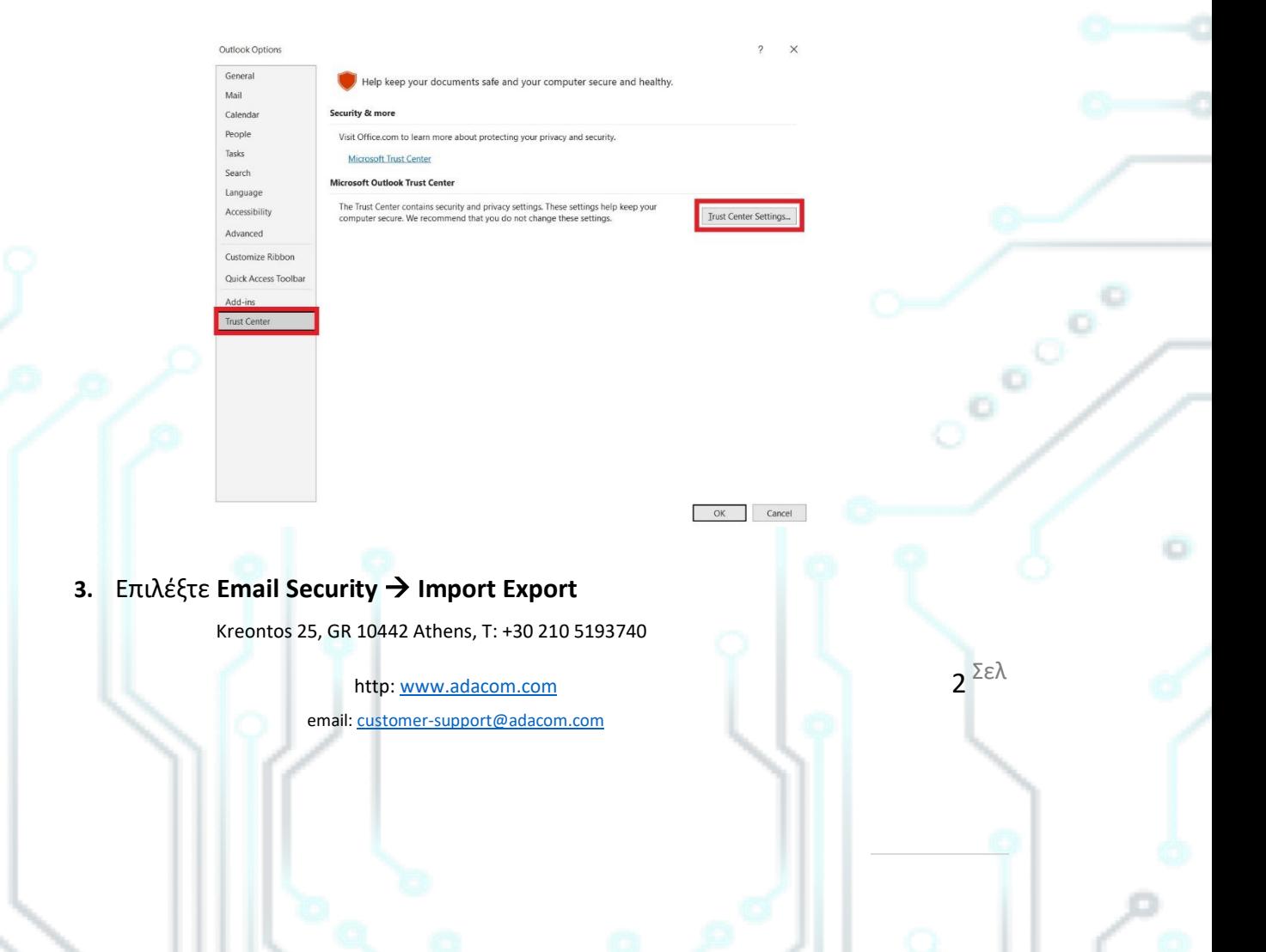

SECURITY BUILT ON TRUST

 $\bullet$ 

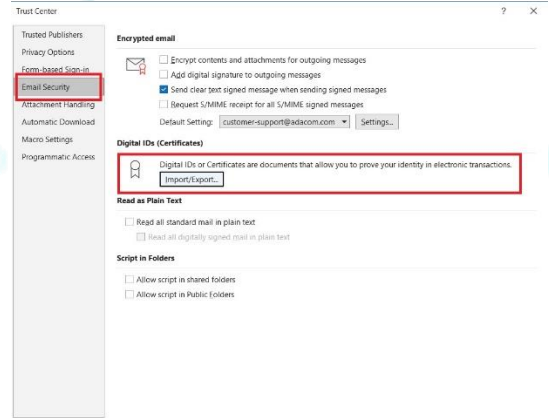

*4. (Αν έχετε ήδη εγκαταστήσει το πιστοποιητικό στον υπολογιστή σας συνεχίζετε από το βήμα 5)* Πατώντας στο "Browse" επιλέγετε το αρχείο του πιστοποιητικού από τον υπολογιστή σας και πατάτε **OK.**

 $OK$  Cancel

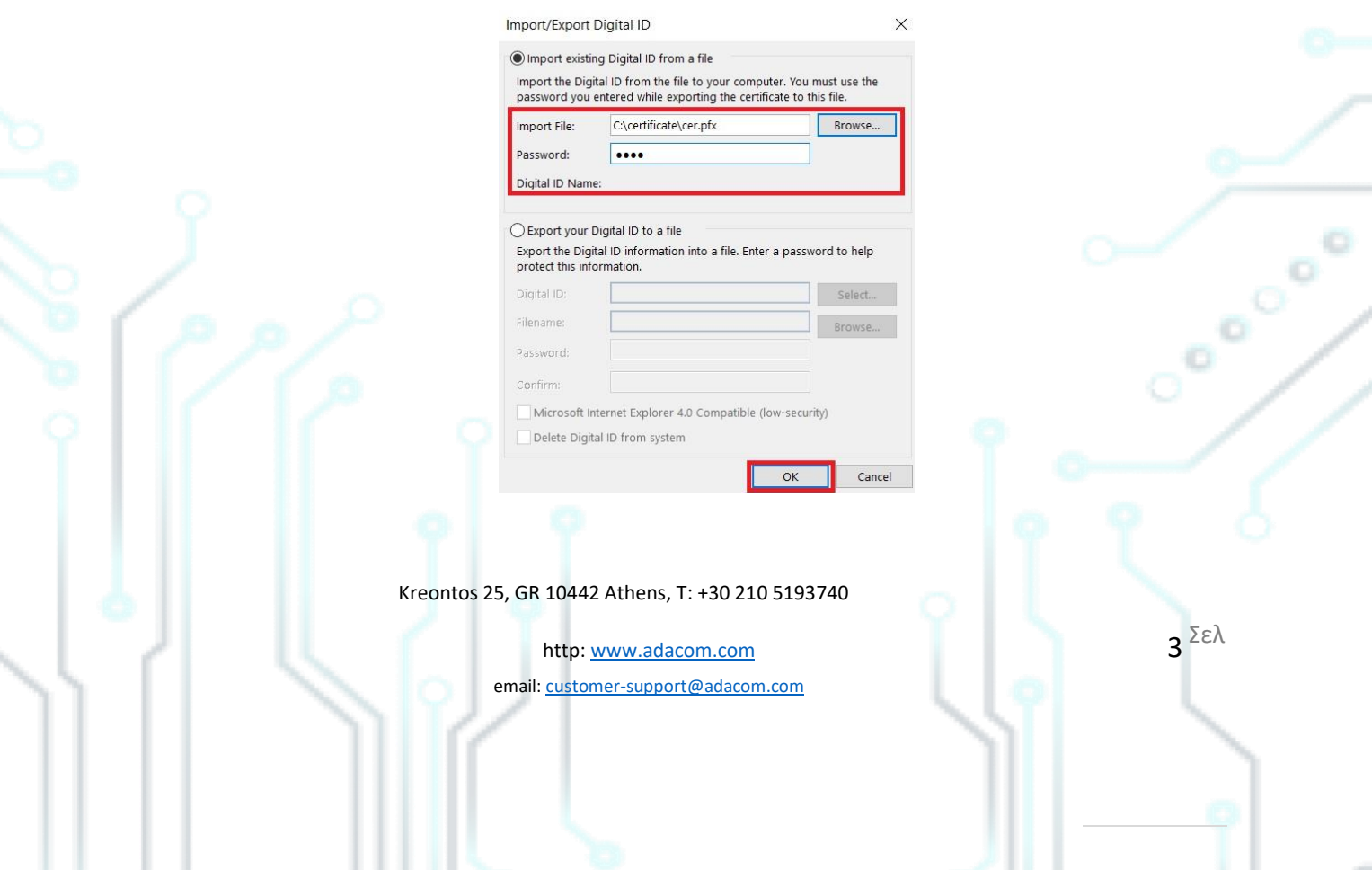

SECURITY BUILT ON TRUST

 $\bullet$ 

**5.** Επιλέξτε **Email Security** → **Settings.**

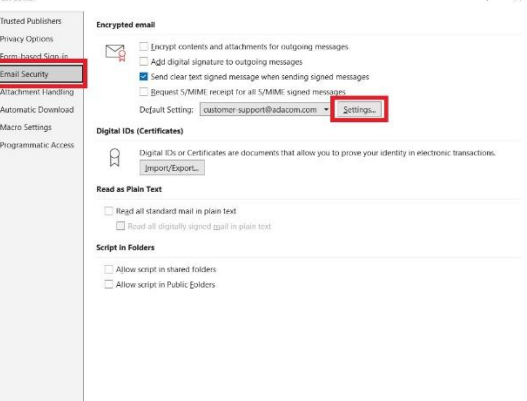

**6.** Αφού επιλέξετε τον λογαριασμό ηλεκτρονικού ταχυδρομείου από το **"Security Settings Name"**, επιλέξτε διαδοχικά τα δύο κουμπιά **"Choose"** ώστε να βεβαιωθείτε ότι το σωστό πιστοποιητικό είναι επιλεγμένο.

 $OK$  Cancel

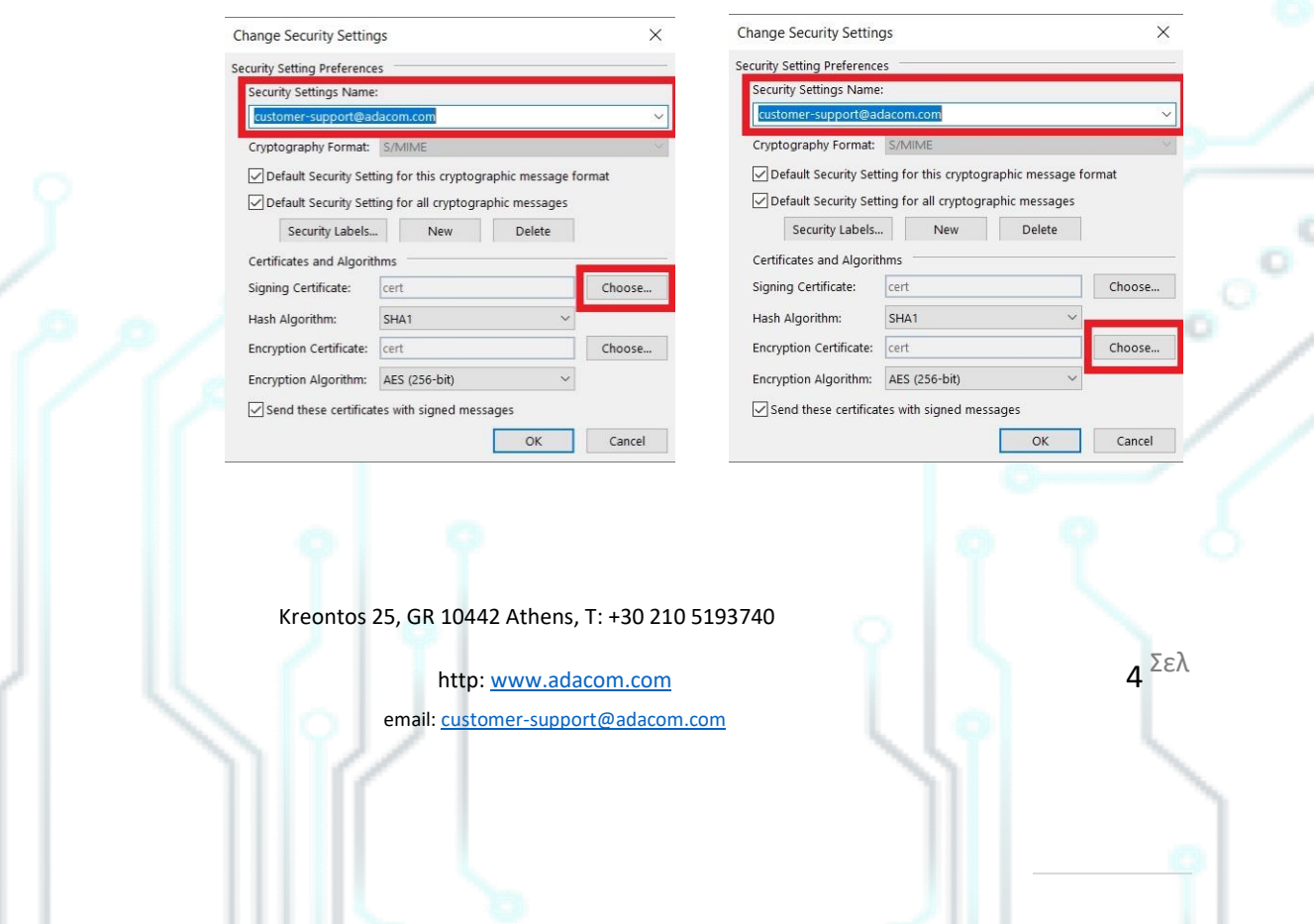

#### SECURITY BUILT ON TRUST

Σελ

**7.** Αν όχι επιλέξτε **"more choices"** από εκεί βρείτε και επιλέξτε το σωστό πιστοποιητικό και πατήστε **OK** (Τόσο στο **"Signing Certificate"** όσο και στο **"Encryption Certificate"**)

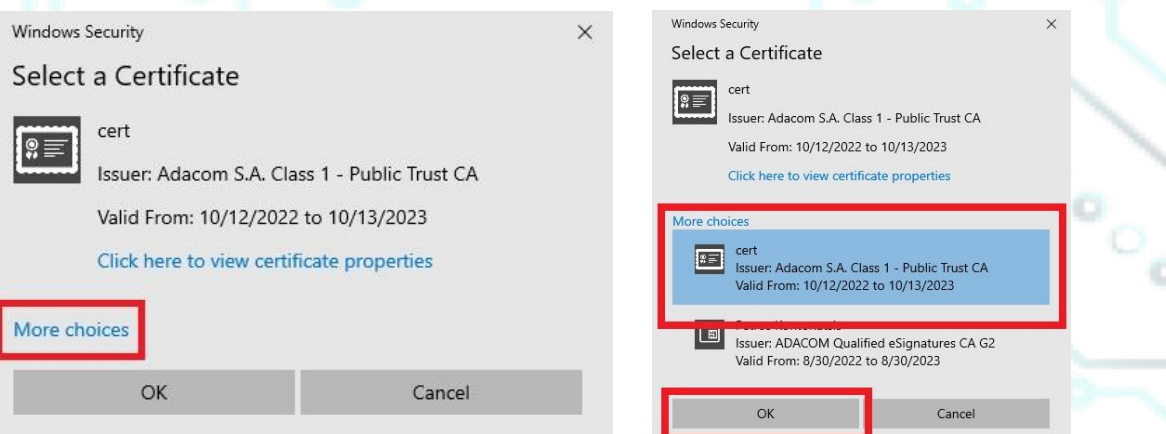

**8.** Τέλος πατήστε **OK** σε όλα τα παράθυρα για να κλείσουν και να γυρίσετε στην αρχική σελίδα.

Kreontos 25, GR 10442 Athens, T: +30 210 5193740

http: www.adacom.com email: customer-support@adacom.com